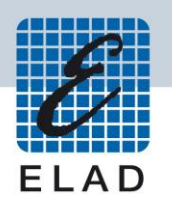

## **ELAD FDM-S1**

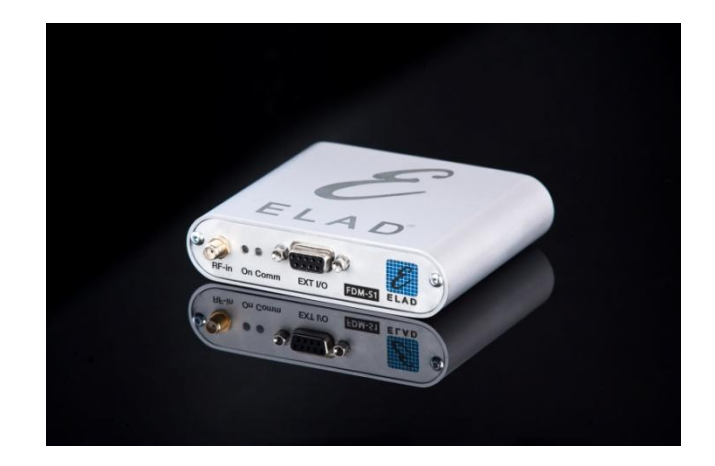

## **USER MANUAL**

## **Ver. 1.01**

## Index

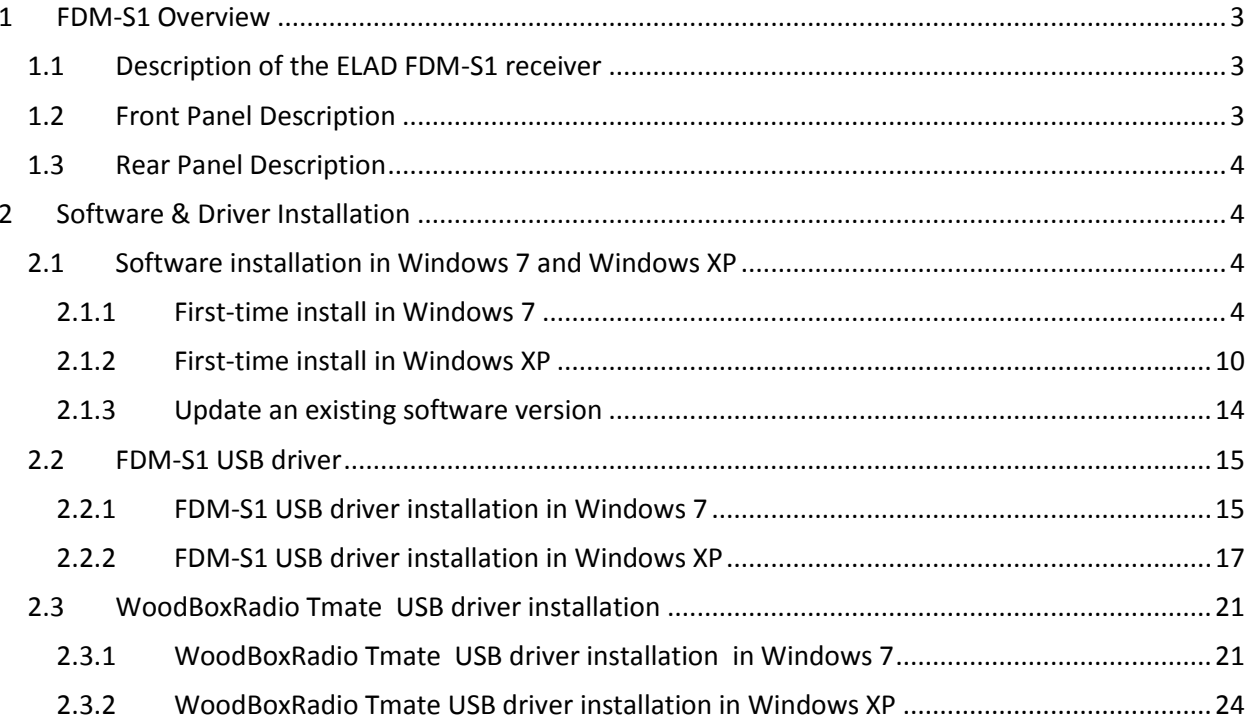

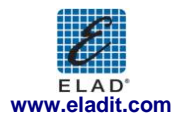

## <span id="page-2-0"></span>**1 FDM-S1 Overview**

### <span id="page-2-1"></span>**1.1 Description of the ELAD FDM-S1 receiver**

The radio-receiver ELAD FDM-S1 is conceived as a SDR (Software Defined Radio). This approach means that the receiver is composed of an Hardware RF front-end and a PC with an ELAD software (ELAD FDM-SW1).

## <span id="page-2-2"></span>**1.2 Front Panel Description**

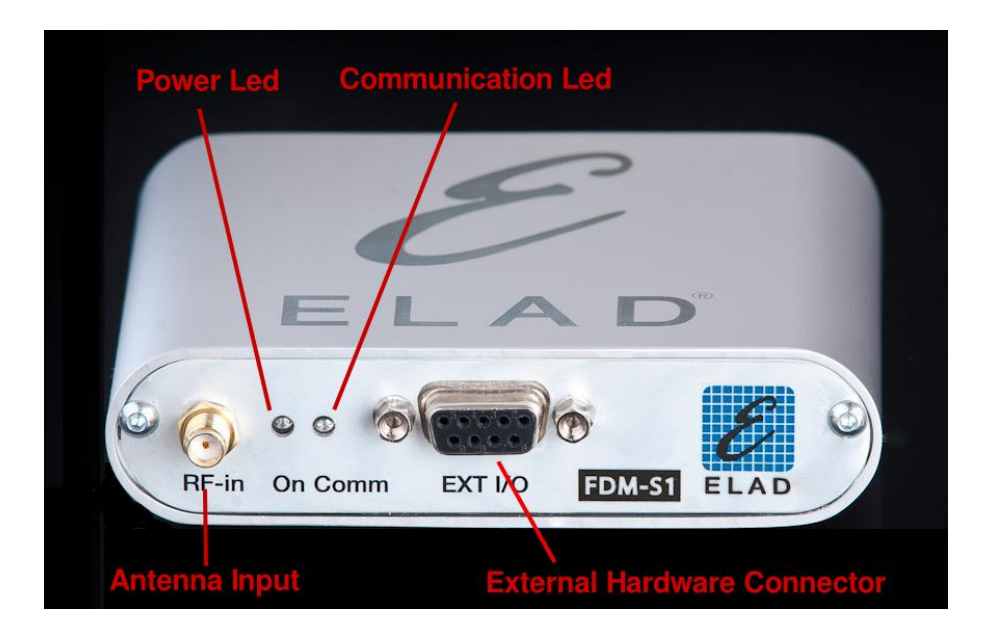

#### **Power Led**

Turns on when the receiver is connected to a USB port of the PC

#### **Communication Led**

Shows the communication between the receiver and the PC

**Antenna Input** SMA 50Ω input connector.

#### **External Hardware Connector**

DB9 connector for external hardware (eg pre-selector filters board)

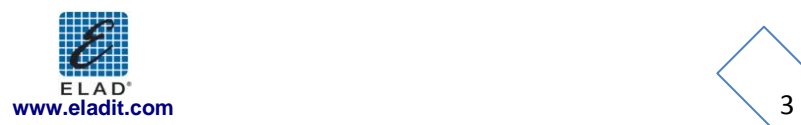

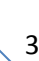

### <span id="page-3-0"></span>**1.3 Rear Panel Description**

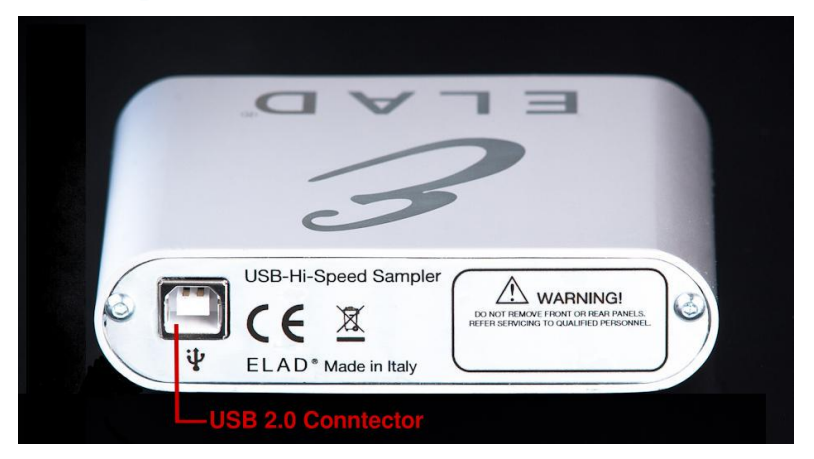

#### **USB 2.0 Connector**

<span id="page-3-1"></span>Connection with the PC. Please use the supplied cable.

## **2 Software & Driver Installation**

### <span id="page-3-2"></span>**2.1 Software installation in Windows 7 and Windows XP**

#### <span id="page-3-3"></span>**2.1.1 First-time install in Windows 7**

Double-click the file "setup.exe" in the CD .

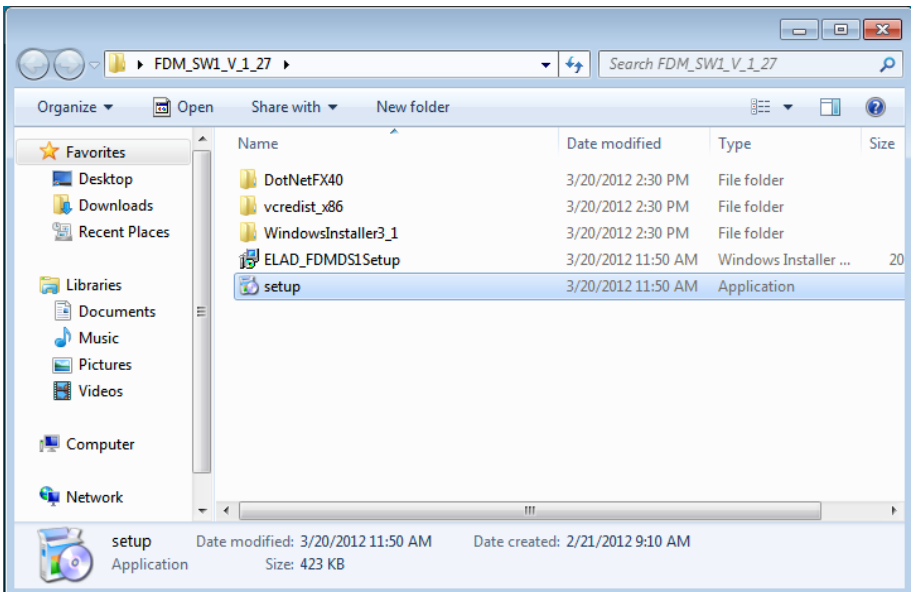

The windows installer first installs the prerequisites:

- Microsoft VC++ 2010 Runtime libraries  $\bullet$
- Microsoft .NET Framework 4.0  $\bullet$

and then the FDM-SW1 software.

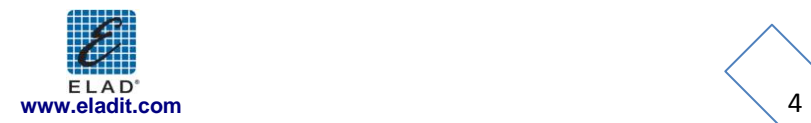

Click on "Accept"

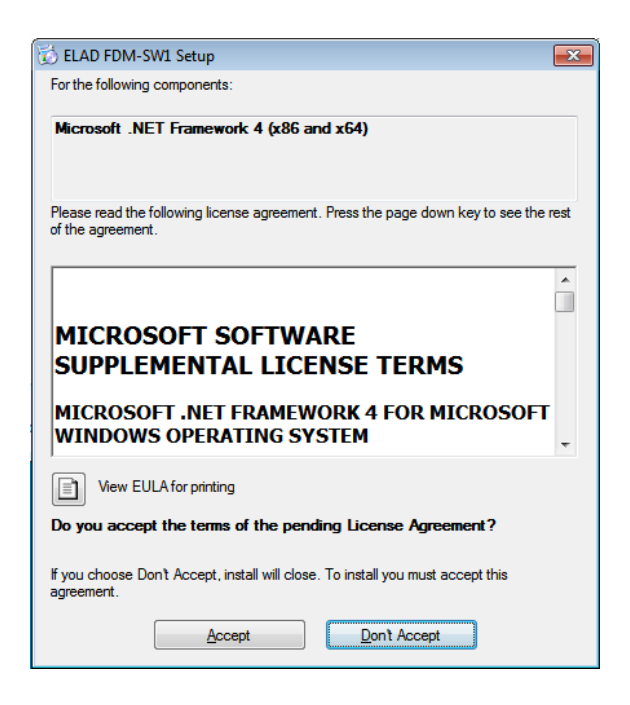

Click on "Install"

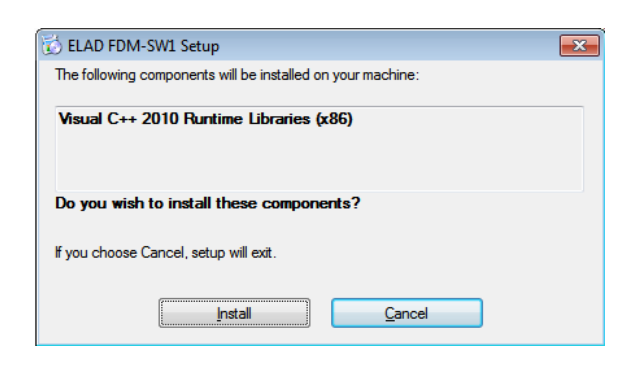

Click on "Yes"

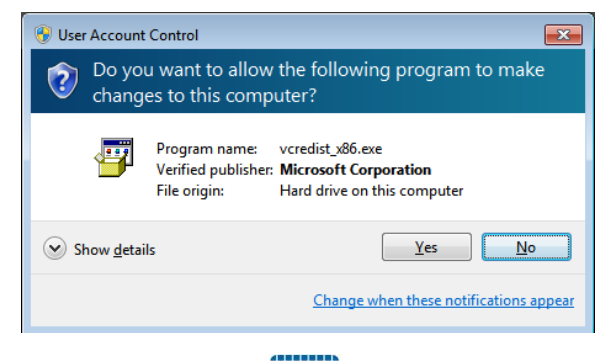

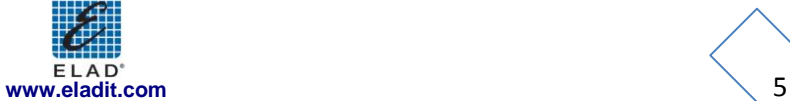

Click on Install

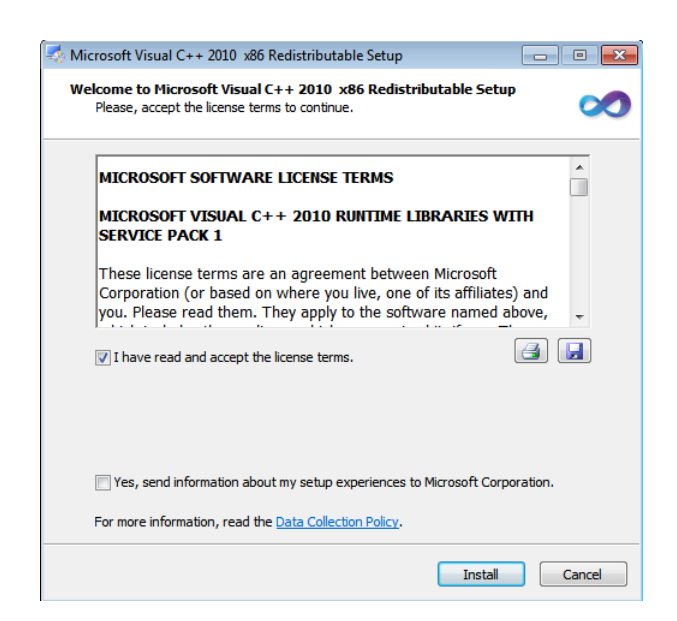

Microsoft Visual C++ 2010 x86 Redistributable installation is complete, click on "Finish"

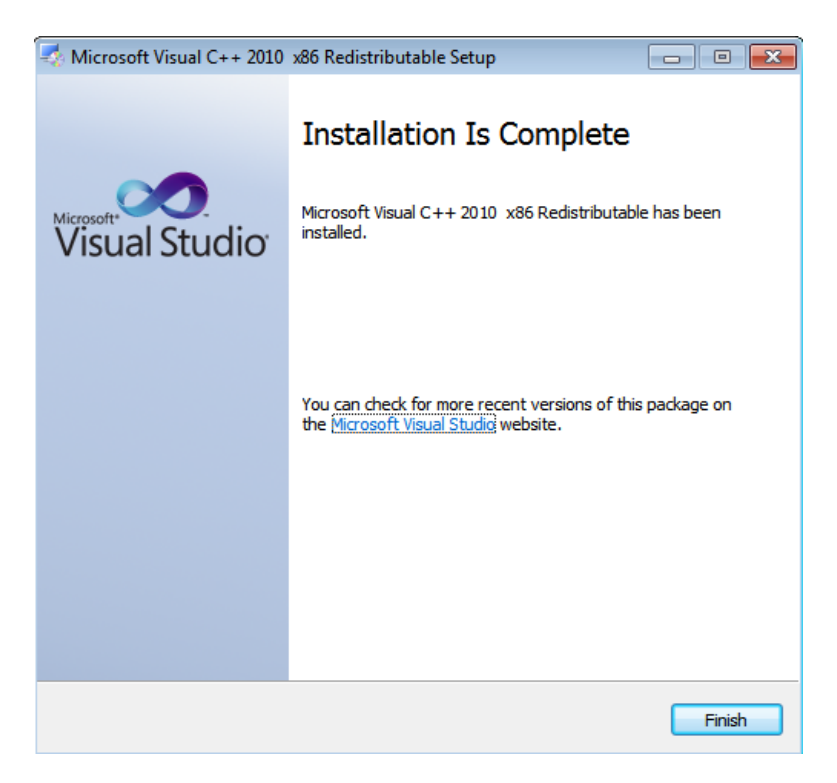

Click on "Yes" to start the installation of the .Net Framework 4.0

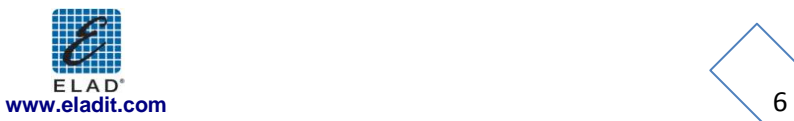

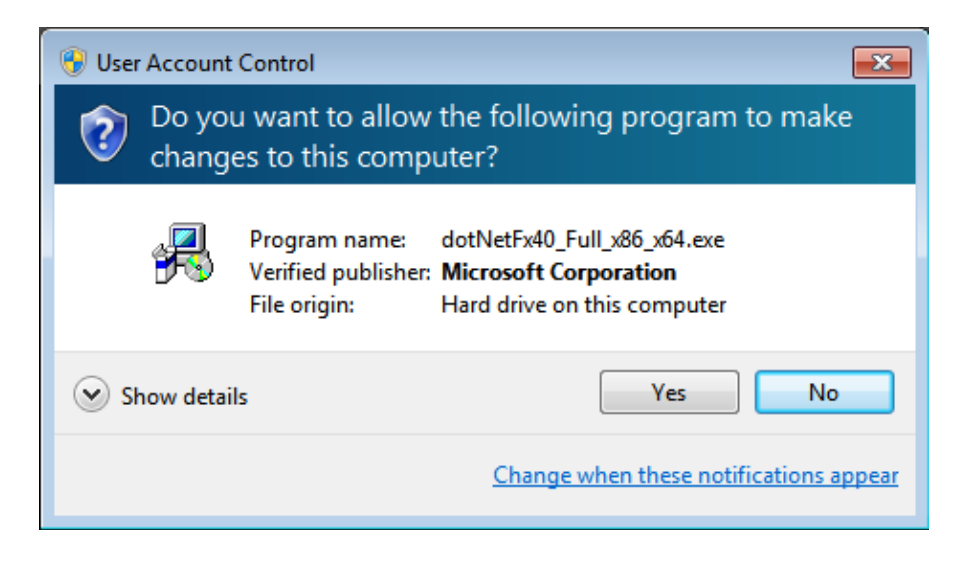

Click to "Next" to start the FDM-SW1 software installation

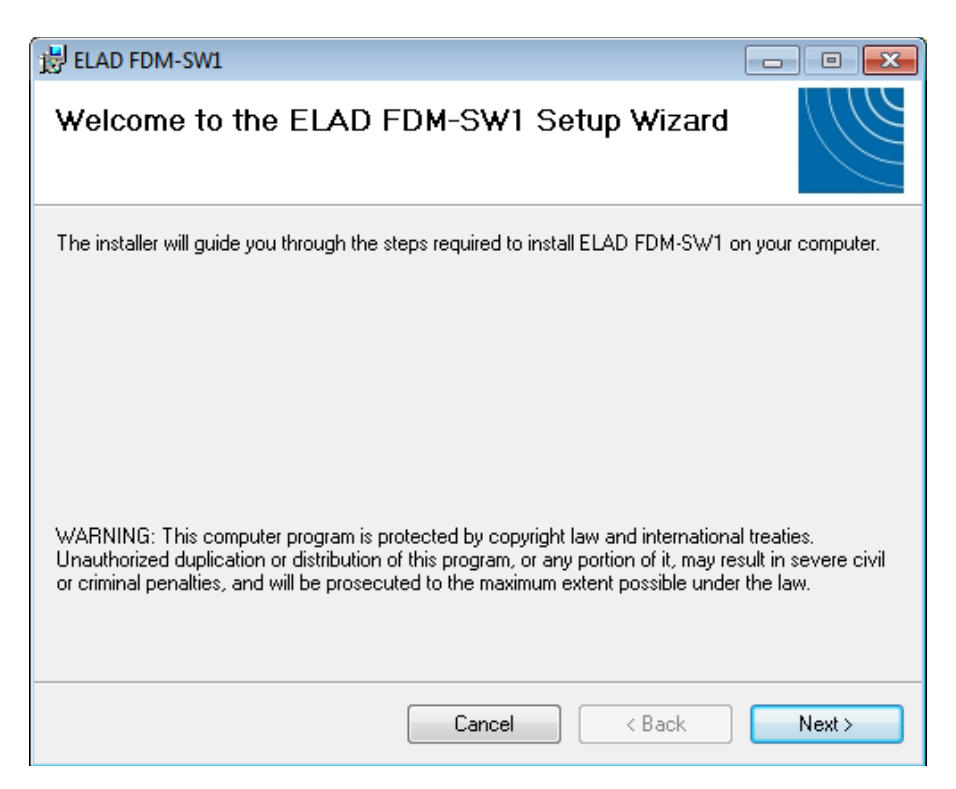

Chose the installation folder, then click on "Next"

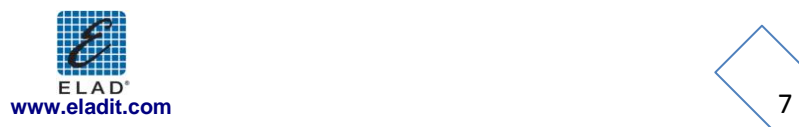

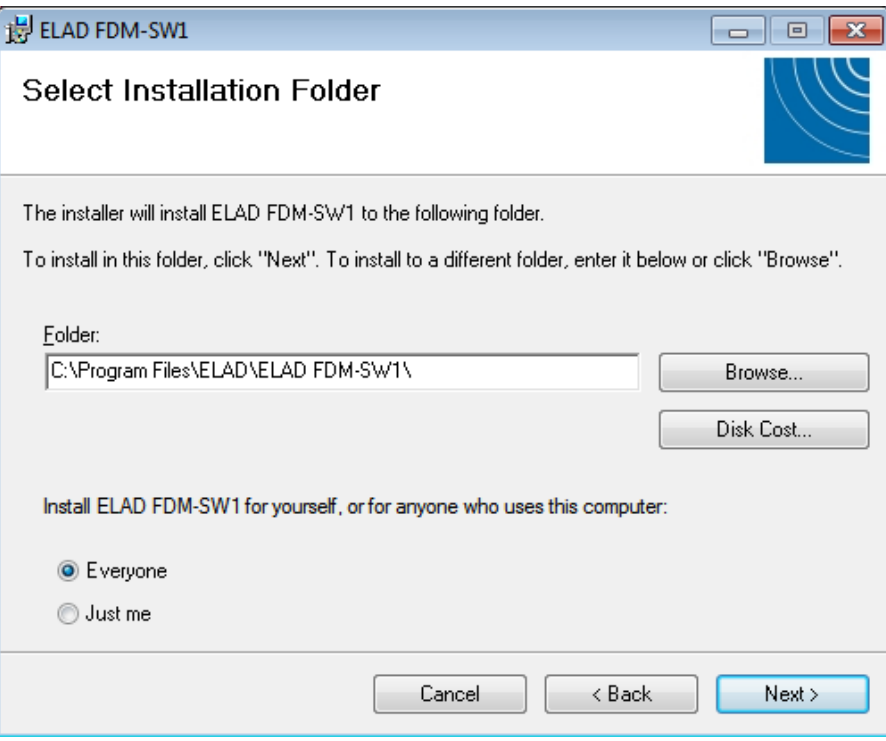

#### Click on "Next"

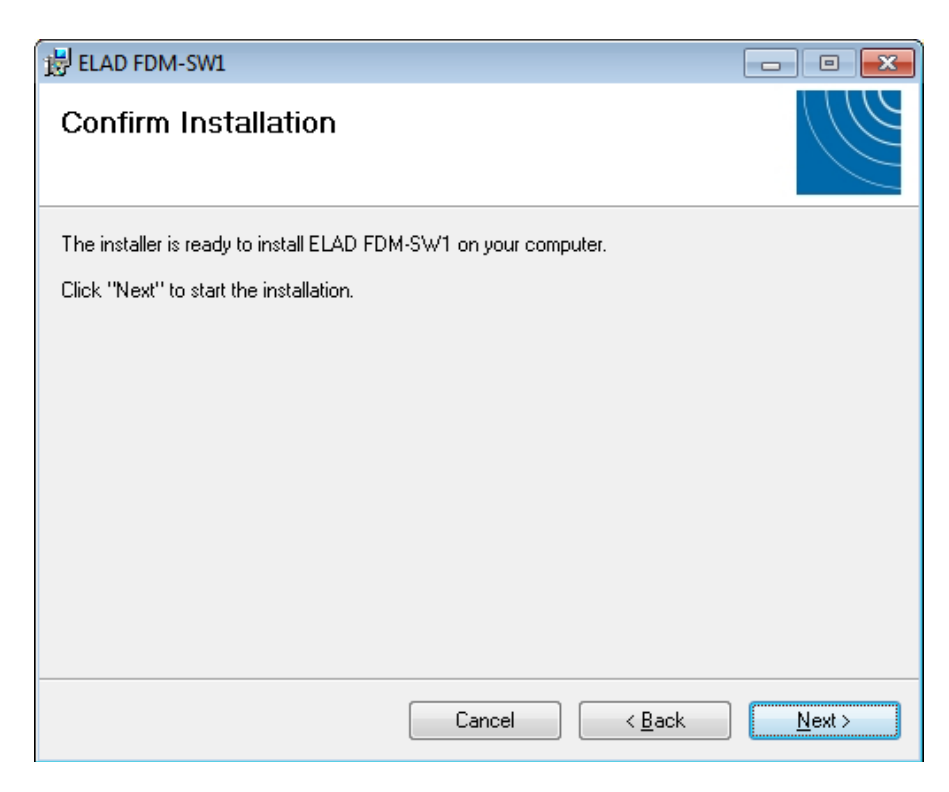

Click on "Yes"

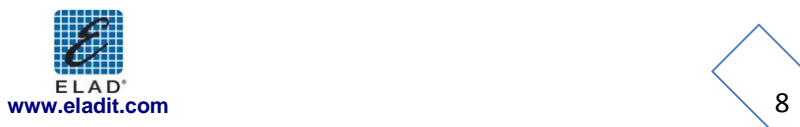

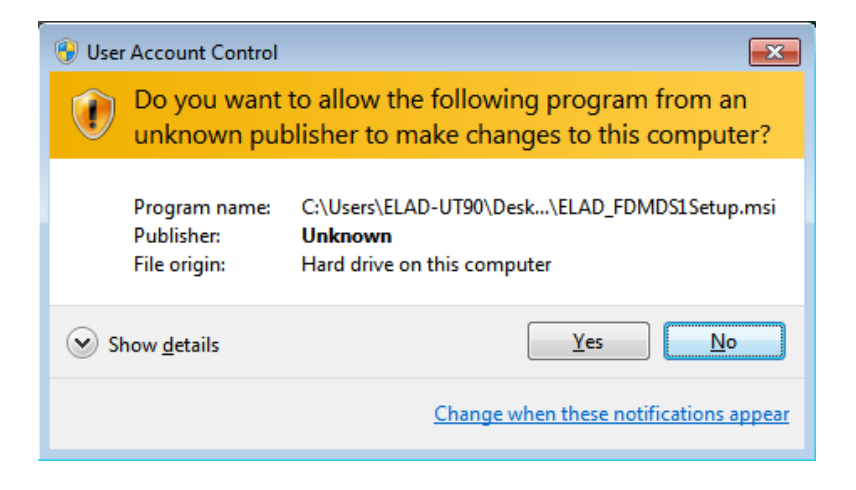

The FDM-SW1 software installation is completed, click on "Close"

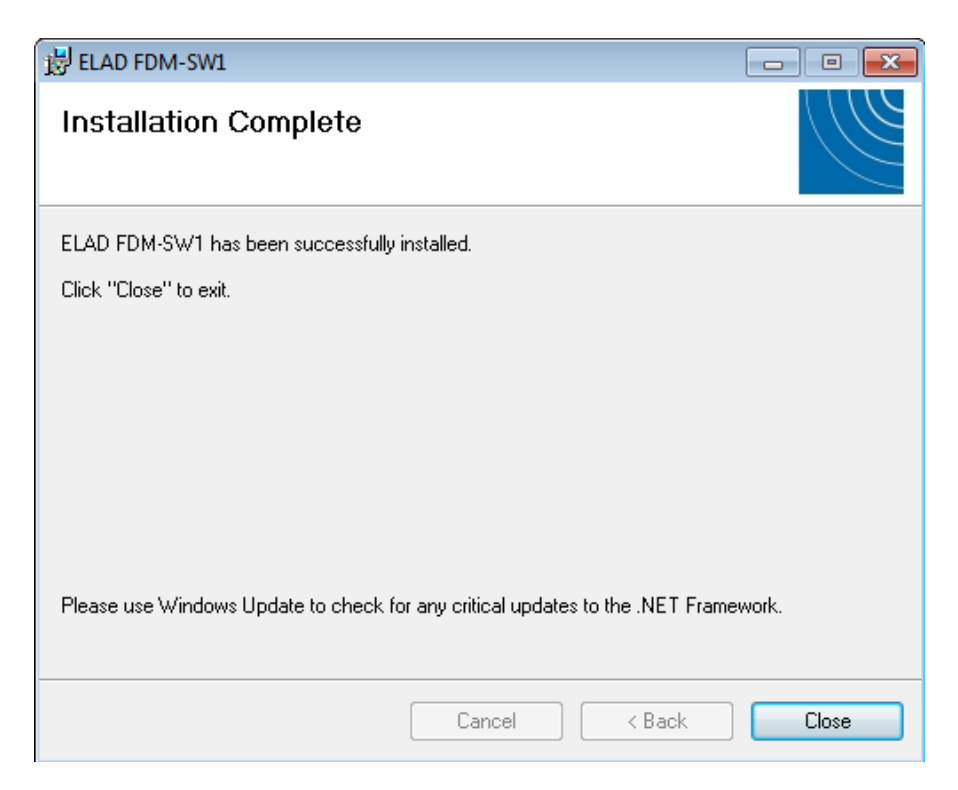

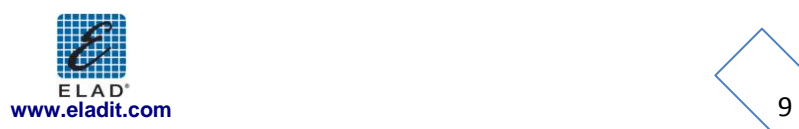

#### <span id="page-9-0"></span>**2.1.2 First-time install in Windows XP**

Double-click the file "setup.exe" in the installation folder.

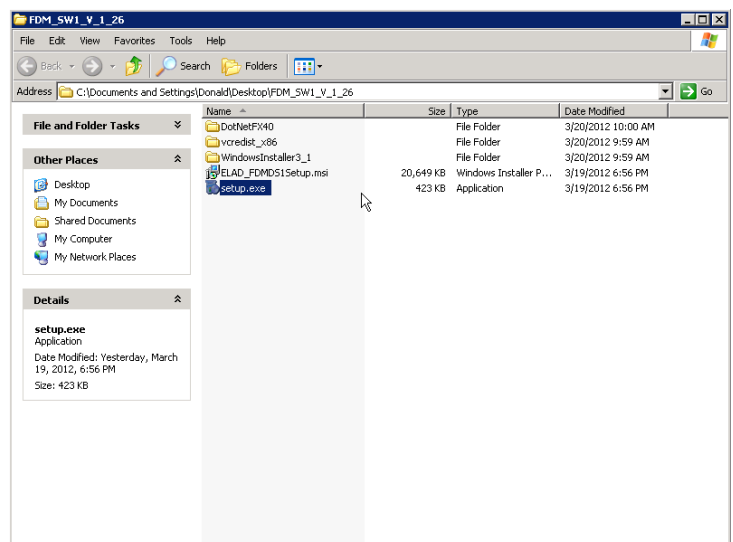

Click on "Accept"

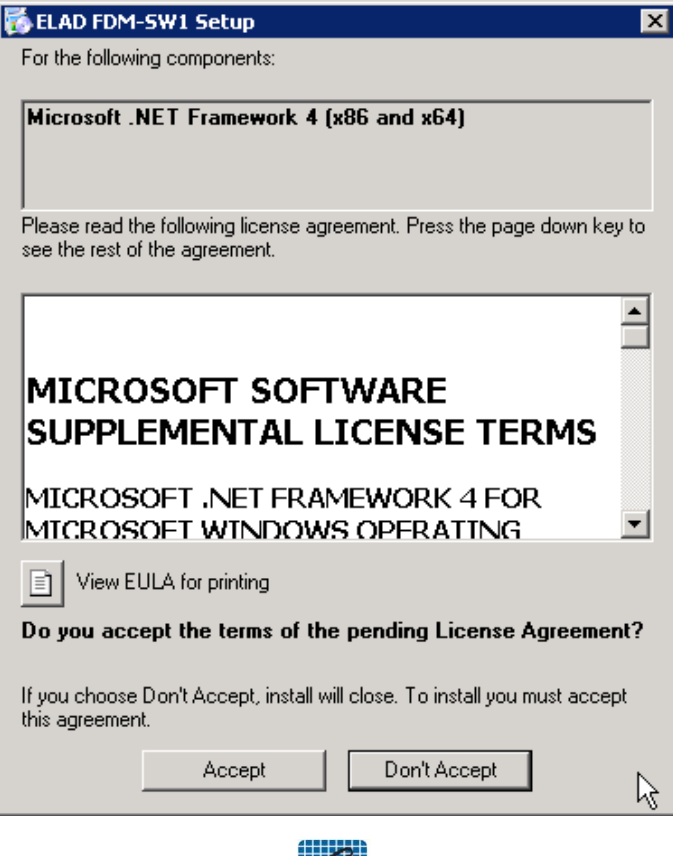

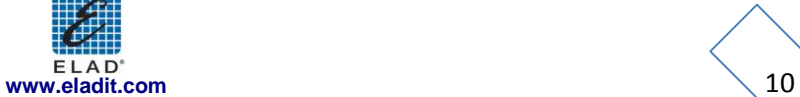

#### Click on "Install"

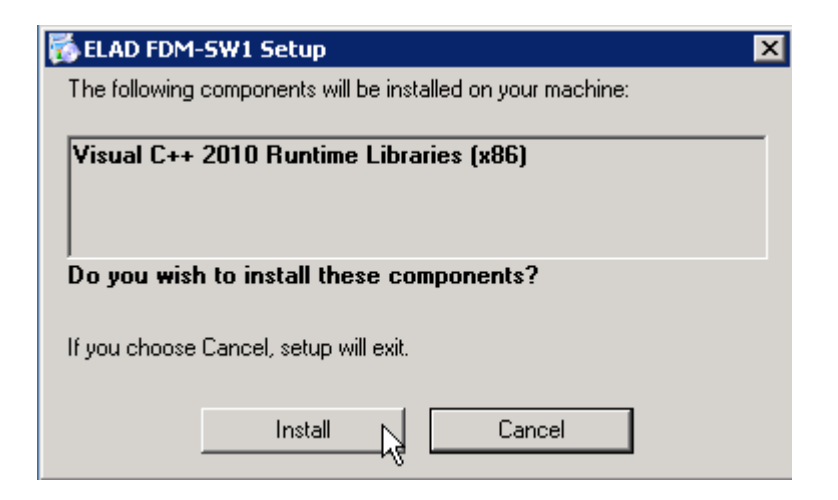

#### Click on "Install"

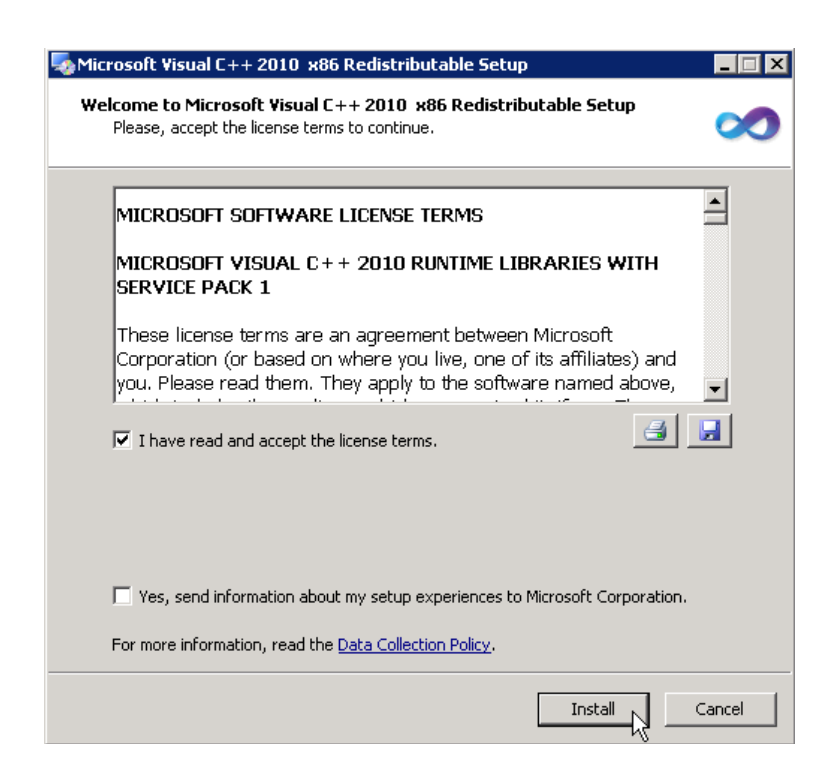

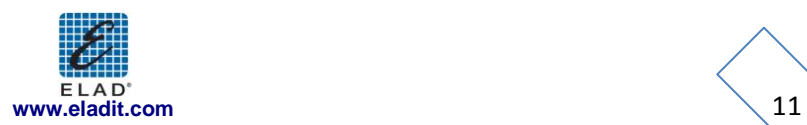

Click on Next to install the FDM-SW1 software

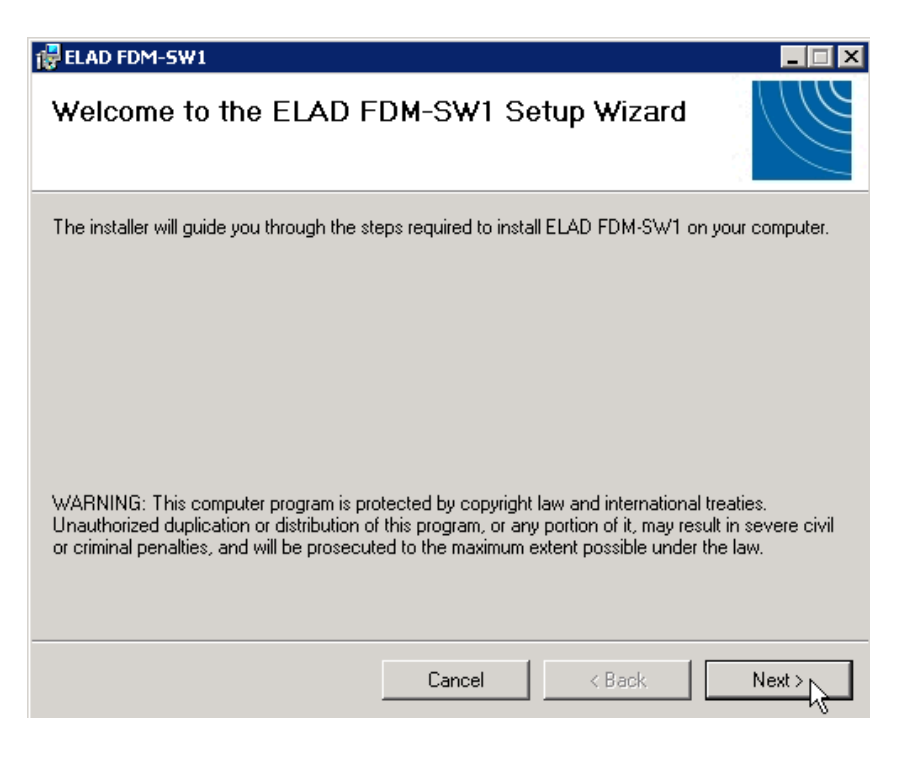

Select the installation folder, then click on "Next"

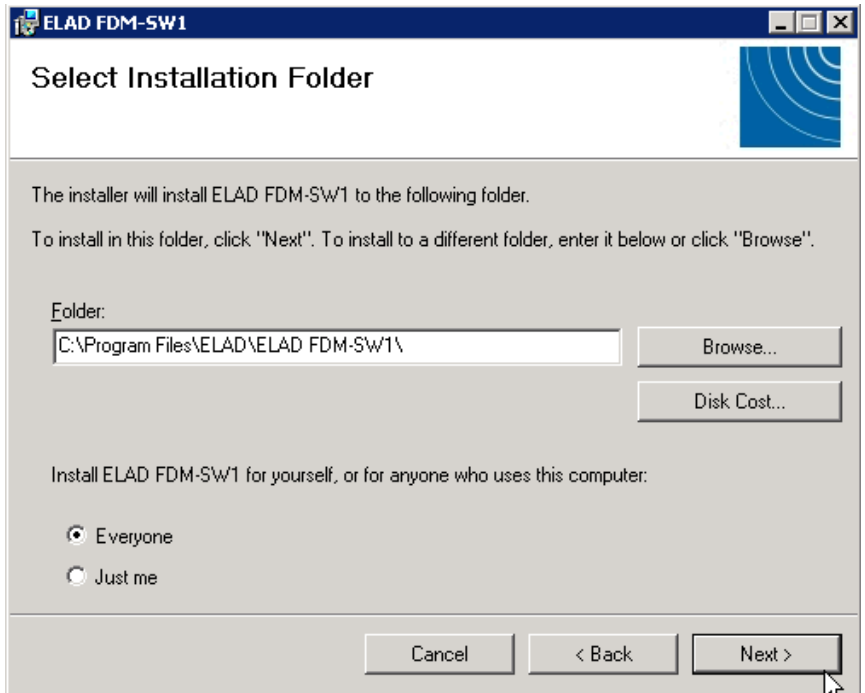

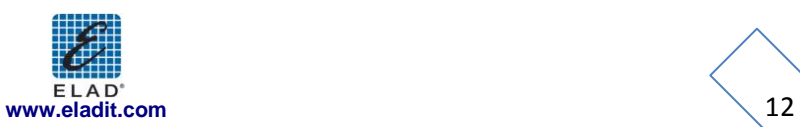

#### Click on "Next"

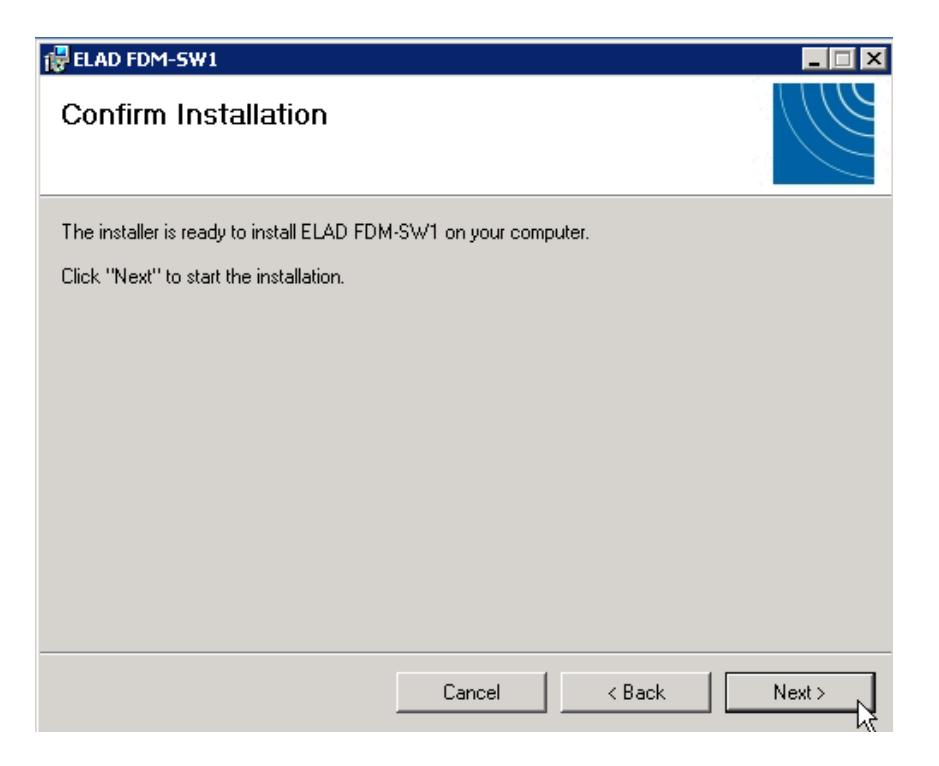

#### The FDM-SW1 Software installation is completed

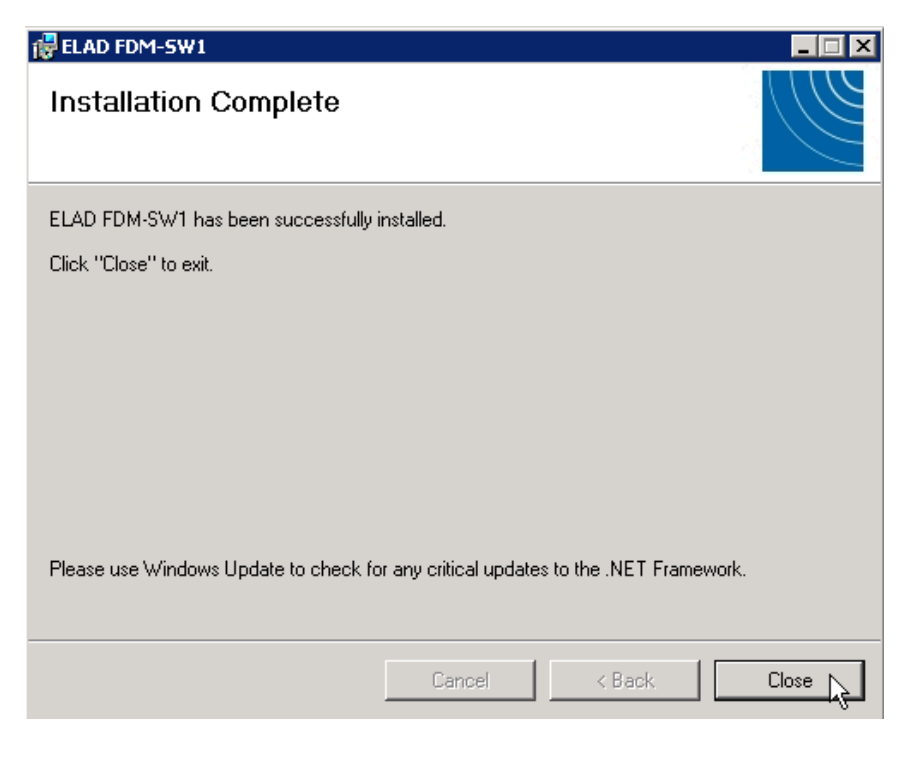

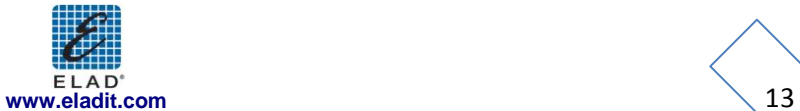

#### <span id="page-13-0"></span>**2.1.3 Update an existing software version**

If you need to update an existing software version, first uninstall the version already installed, then install the update.

Windows 7

- Go to: Control Panel->Programs->Programs and Features. Select the ELAD FDM-SW1 and click on "Uninstall".
- Double click on file ELAD\_FDM\_SW1\_V\_x.xx.msi in the CD.

#### Windows XP

- Go to: Control Panel->Add or Remove Programs. Select the ELAD FDM-SW1 and click on "Remove".  $\bullet$
- Double click on file ELAD\_FDM\_SW1\_V\_x.xx.msi in the CD. $\bullet$

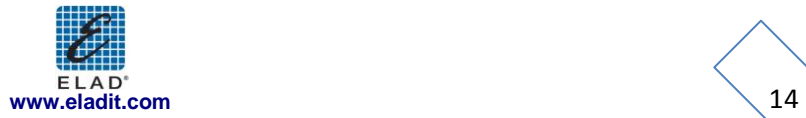

#### <span id="page-14-0"></span>**2.2 FDM-S1 USB driver**

#### <span id="page-14-1"></span>**2.2.1 FDM-S1 USB driver installation in Windows 7**

Connect the FDM-S1 to a free USB 2.0 port of the pc. Open the Control panel then, click on "Device Manger".

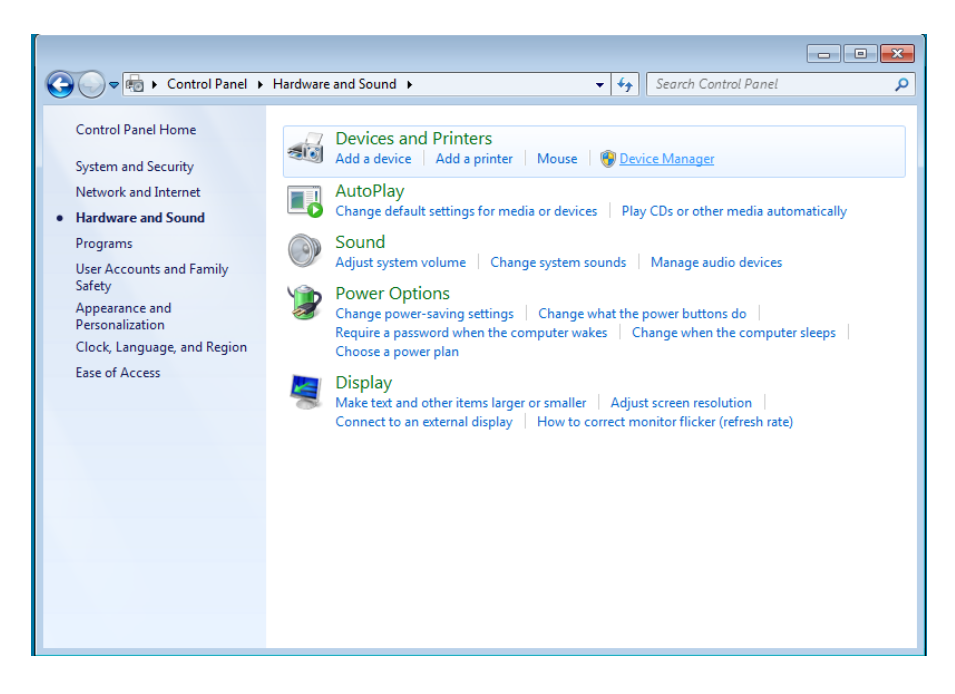

Expand the "Other devices" node and select "ELAD FDM S1" device, right click and select "Update Driver Software…"

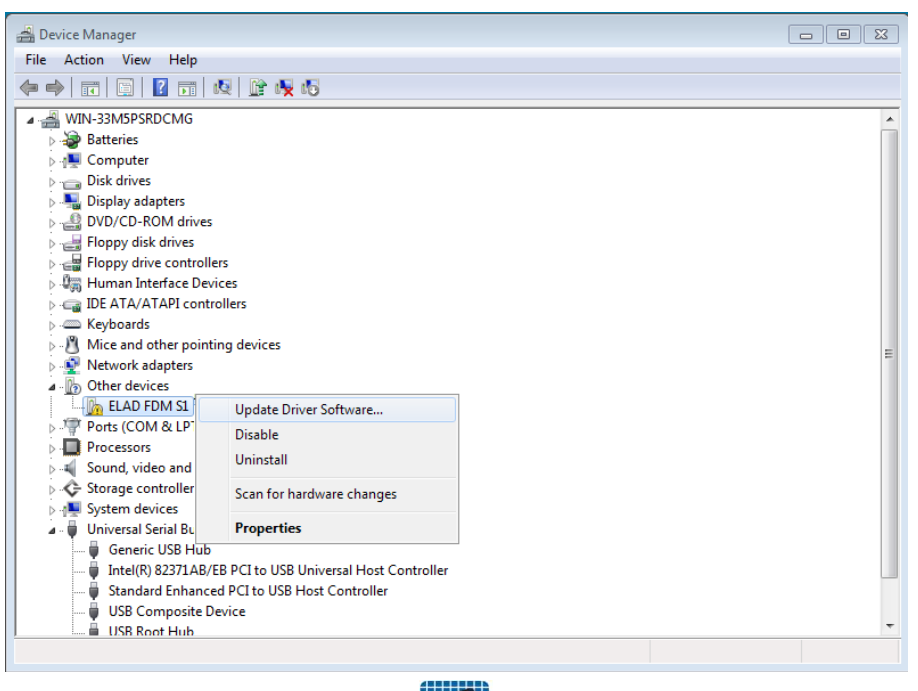

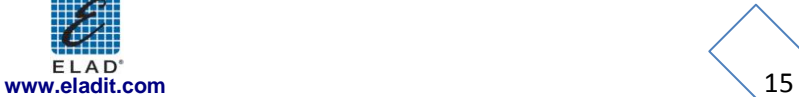

Select the second option

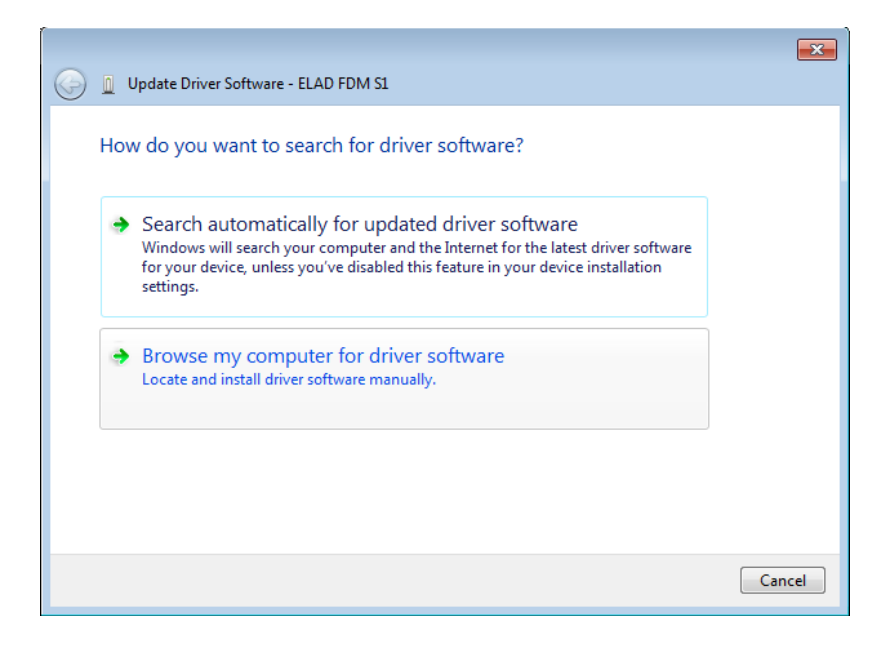

For 32 bit system select the folder:

#### **C:\Program Files\ELAD\ELAD FDM-SW1\ELAD\_FDM-S1\_Driver** For 64 bit system select the folder: **C:\Program Files (x86)\ELAD\ELAD FDM-SW1\ELAD\_FDM-S1\_Driver** Click on "Next"

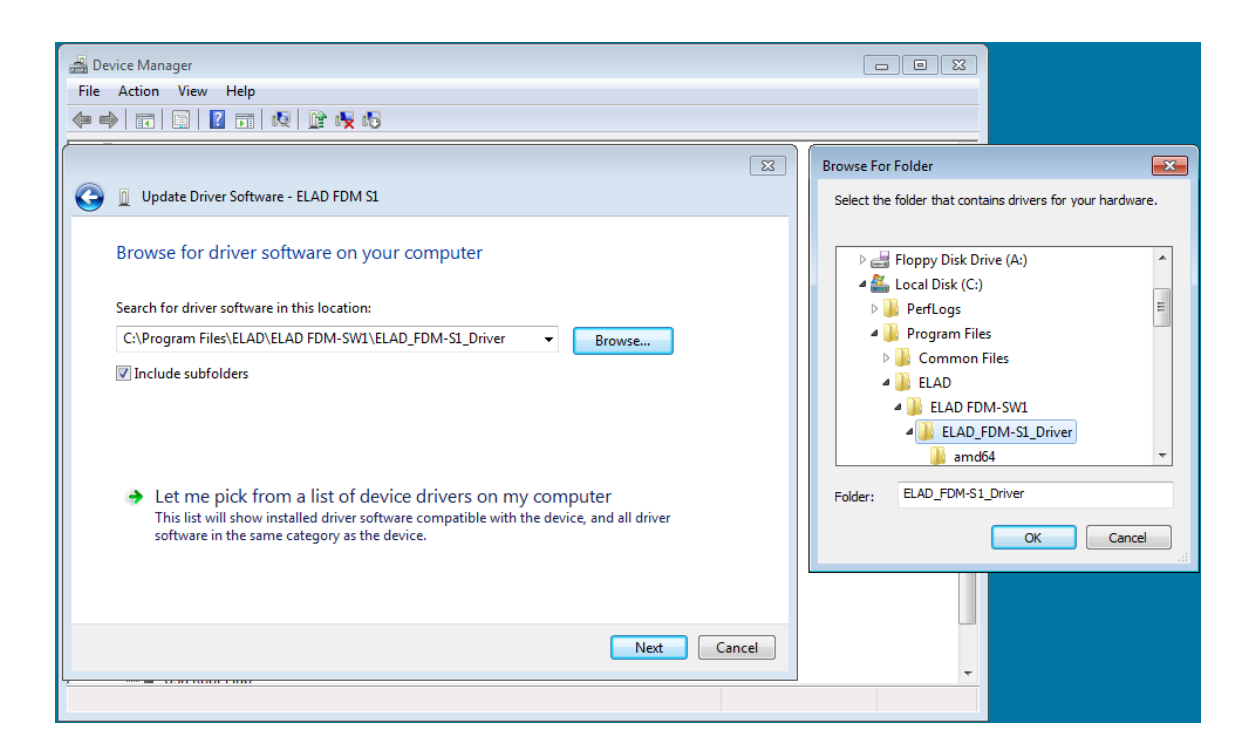

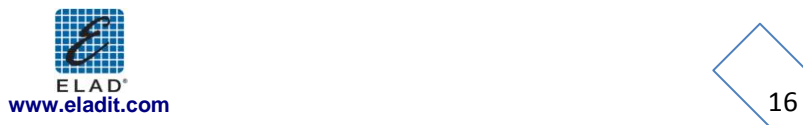

Ignore the warning and select the second option to install the driver.

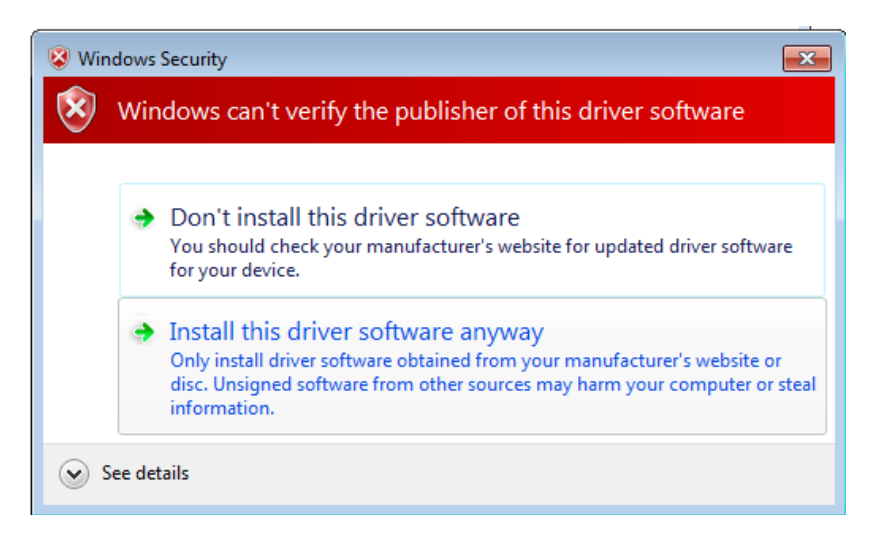

The USB Driver installation is completed, click on "Close"

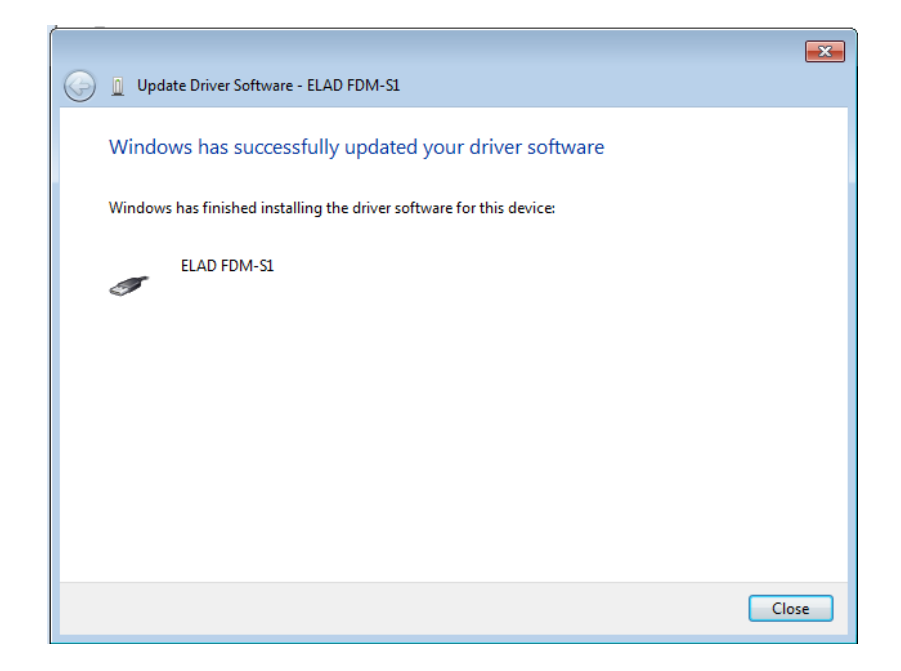

#### <span id="page-16-0"></span>**2.2.2 FDM-S1 USB driver installation in Windows XP**

Connect the FDM-S1 to a free USB 2.0 port of the pc , the Hardware Update wizard starts automatically

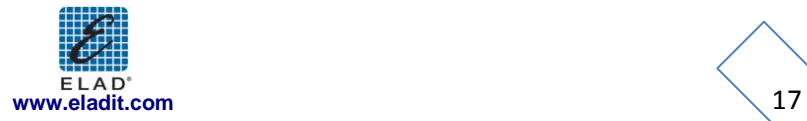

Select the third option "No, no this time", the click on "Next"

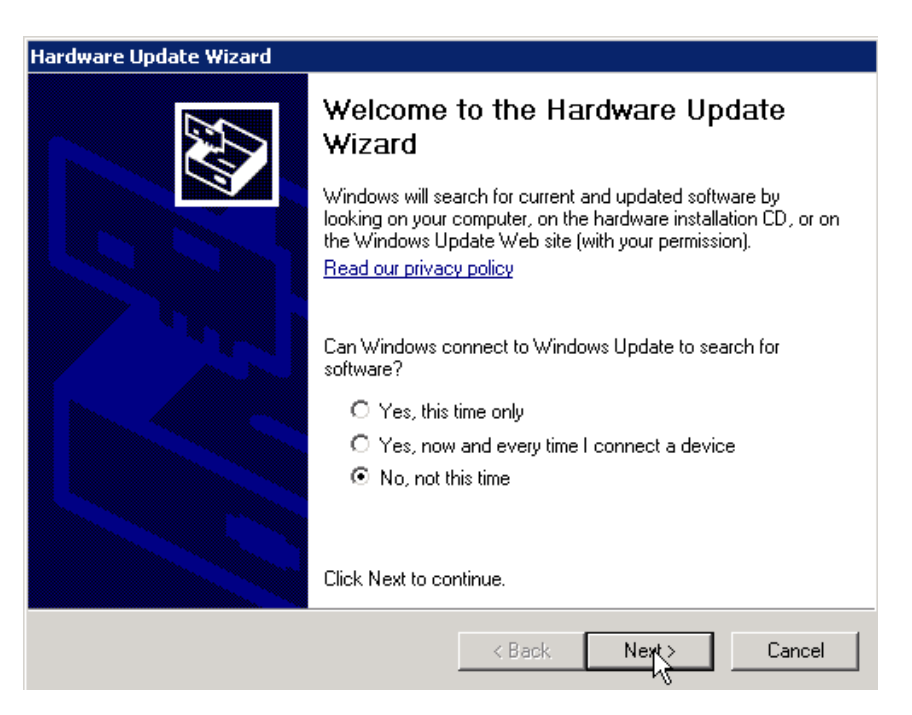

Select the option "Install from a list or specific location (Advanced)" and click on "Next"

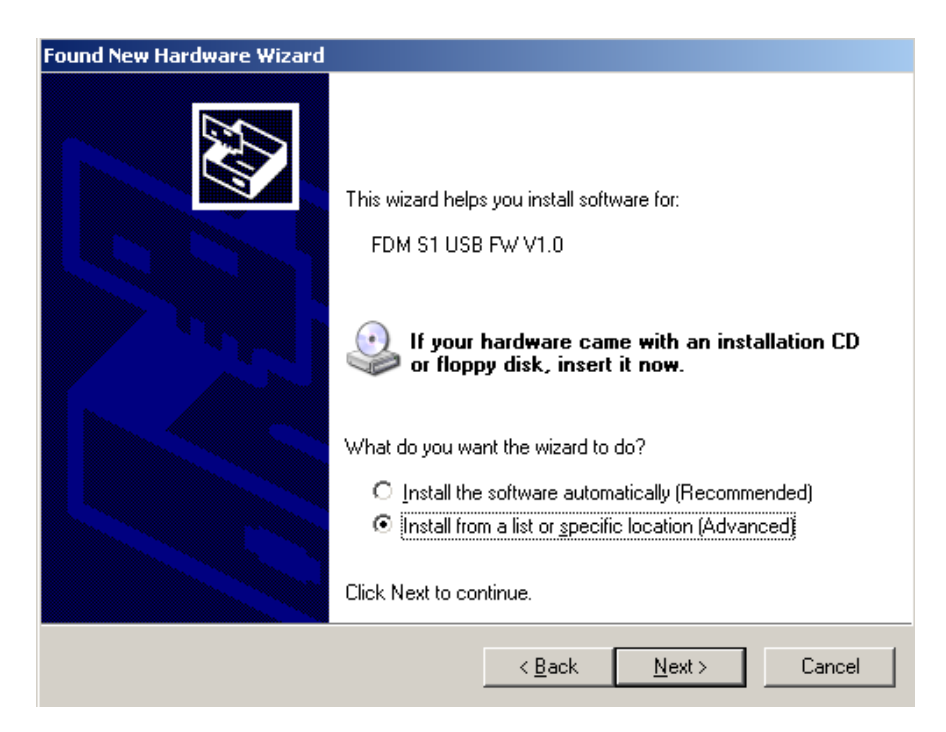

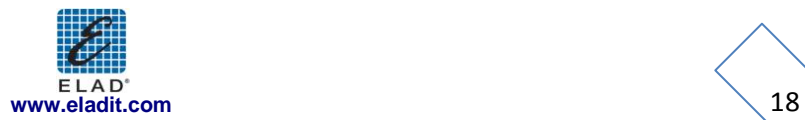

Select "Search for the best driver in these location" and "Include this location in the search", click on "Browse" and select the folder:

**Local Drive (C:) \Programs\ELAD\ELAD FDM-SW1\ELAD\_FDM-S1\_Driver** Then click on "Next".

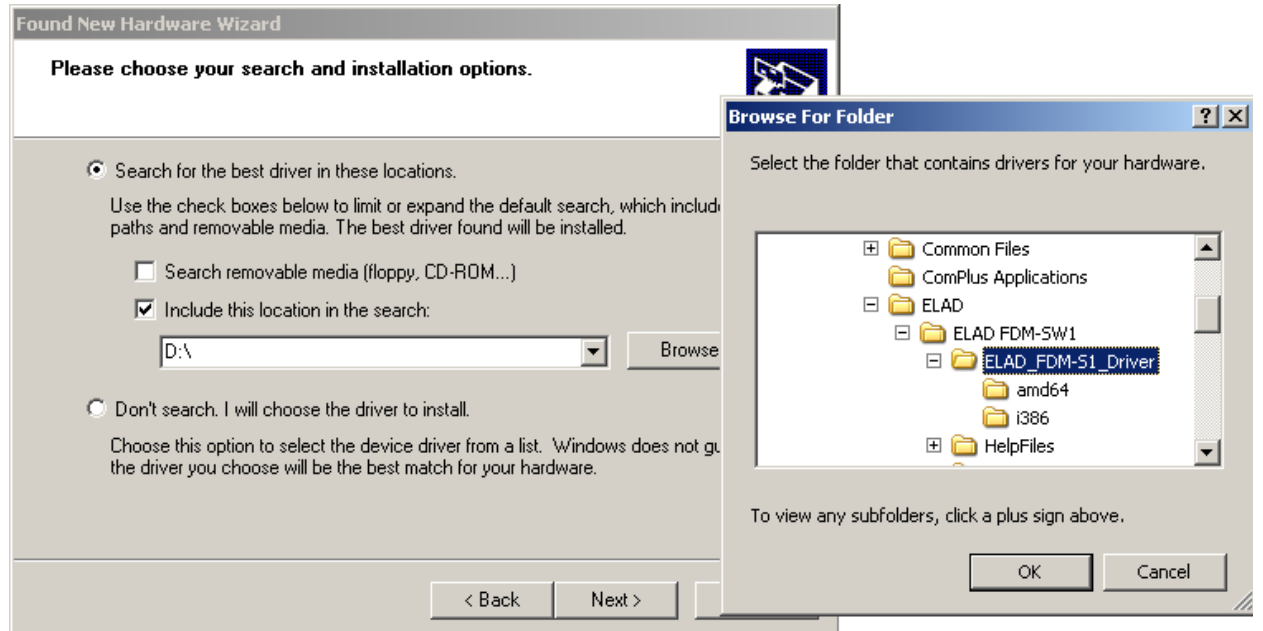

Ignore the warning and click on "Continue Anyway"

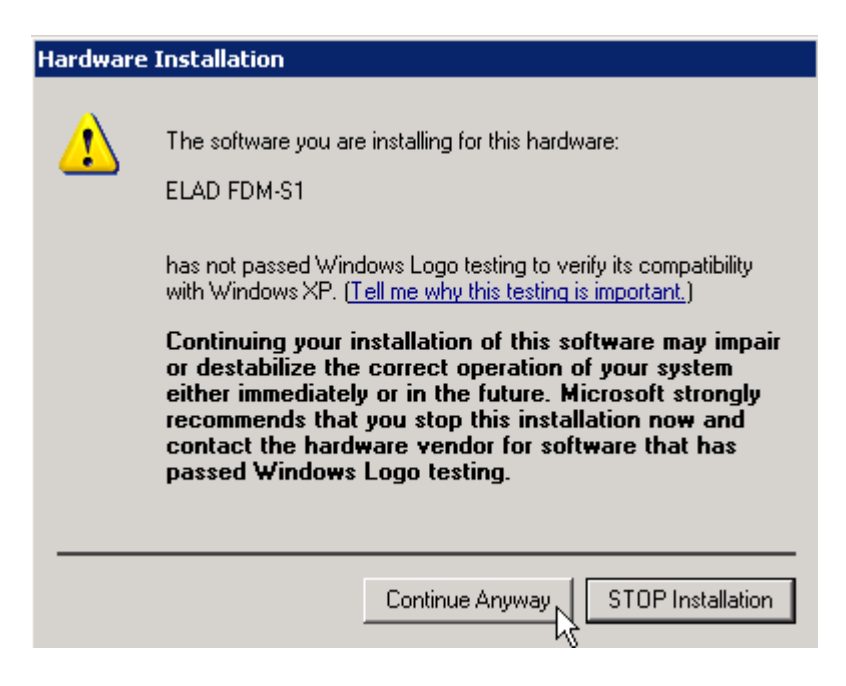

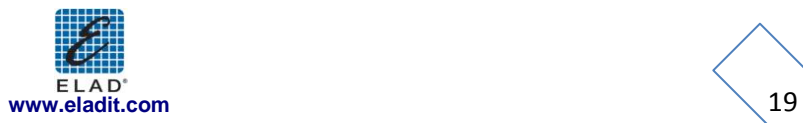

TheFDM-S1 USB driver is completed, click on "Finish"

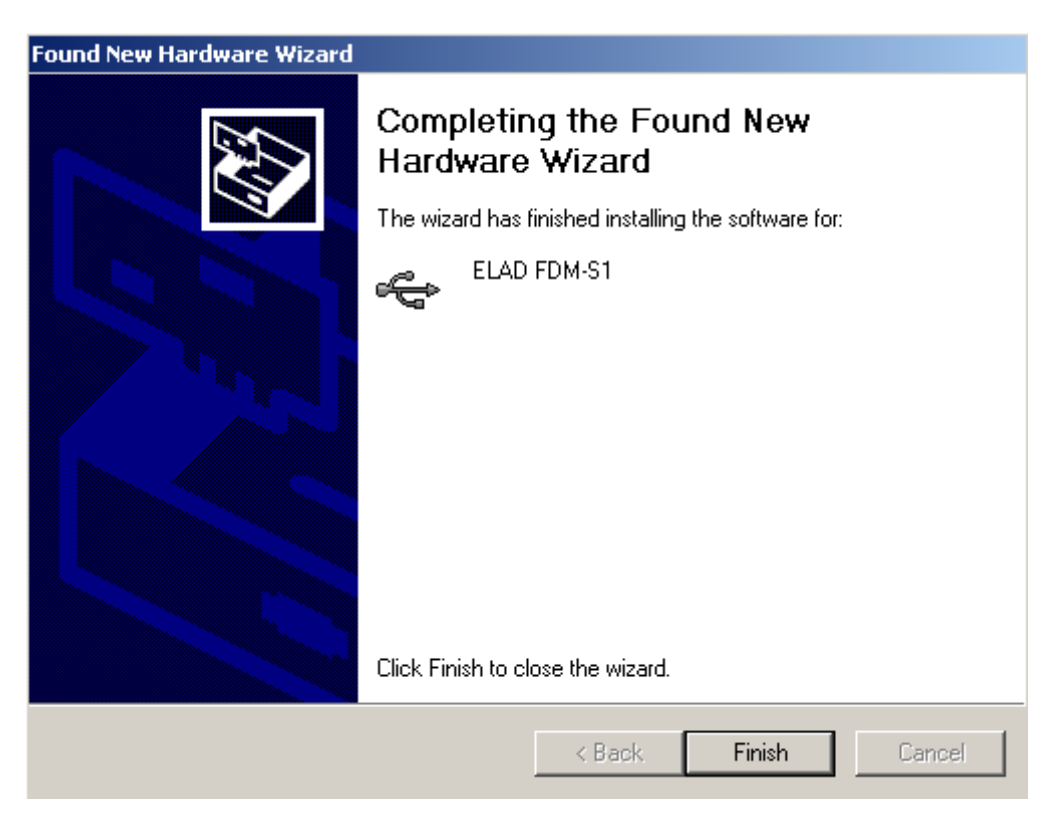

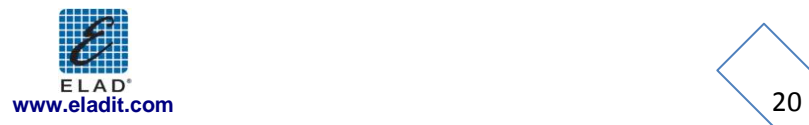

#### <span id="page-20-0"></span>**2.3 WoodBoxRadio Tmate USB driver installation**

#### <span id="page-20-1"></span>**2.3.1 WoodBoxRadio Tmate USB driver installation in Windows 7**

Connect the WoodboxRadio Tmate to a free USB 2.0 port of the pc. Open the Control panel then, click on "Device Manger"

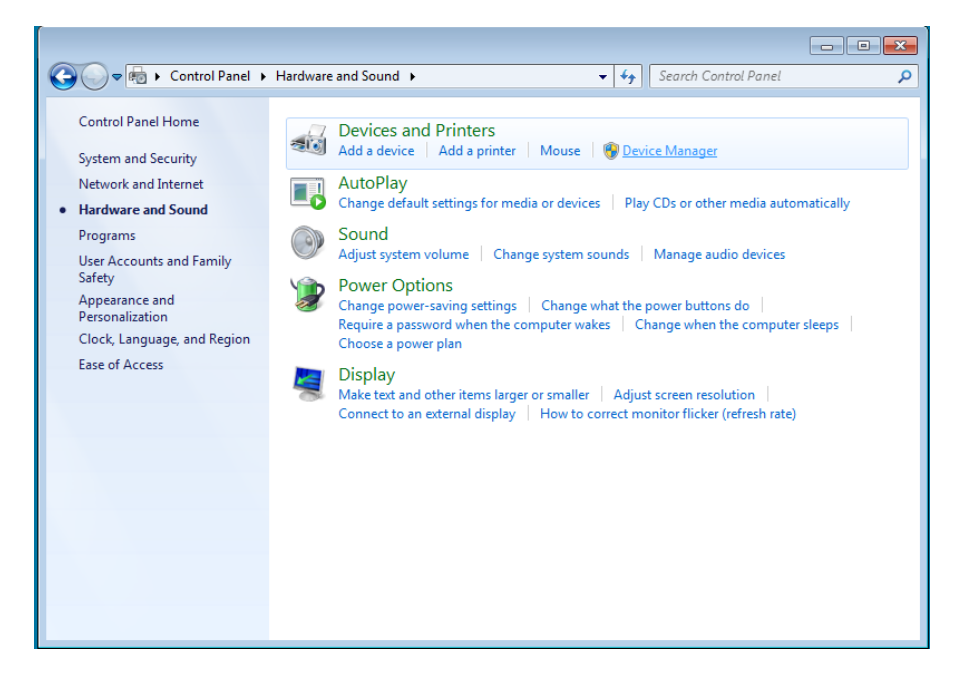

Expand the "Other devices" node and select "DSW:100XX USB" device, right click and select "Update Driver Software…"

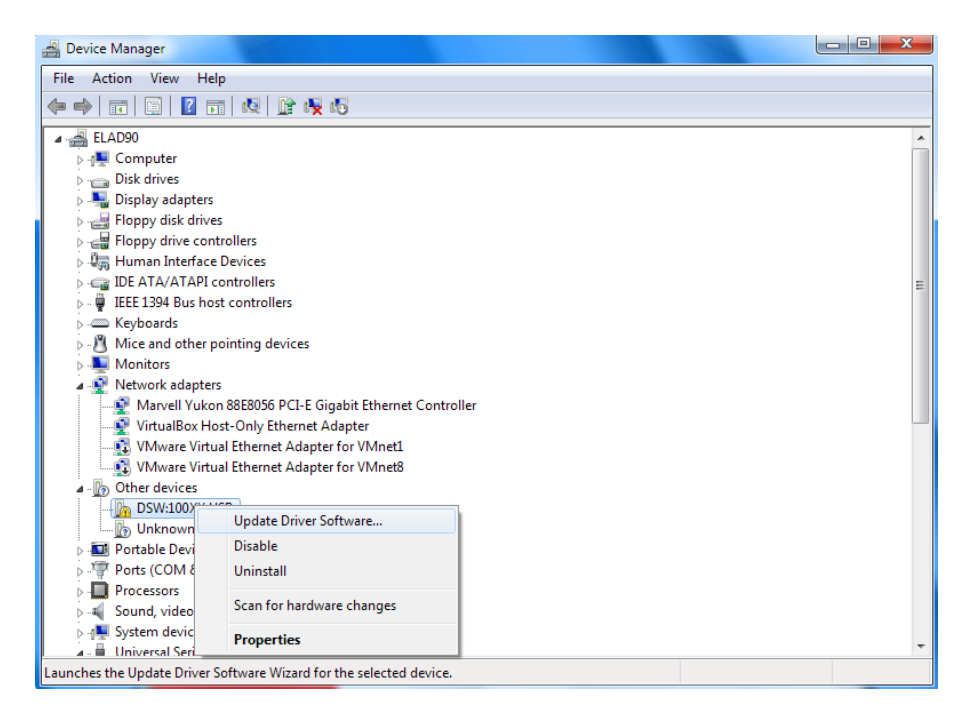

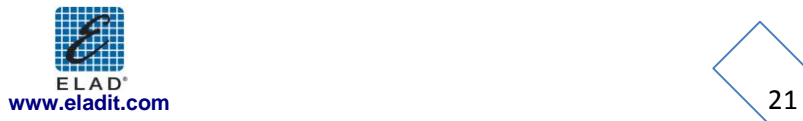

#### Select the second option

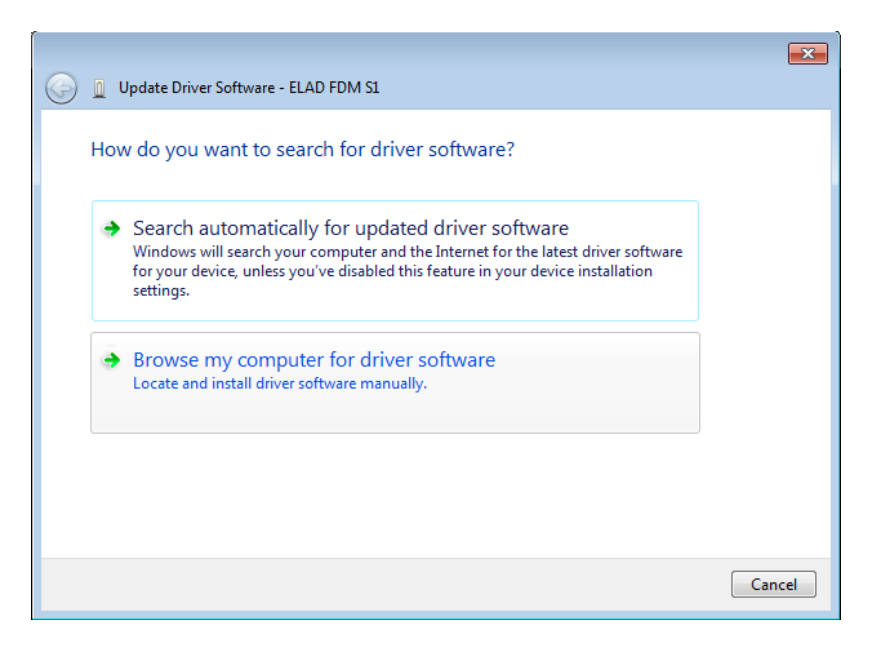

For 32 bit system select the folder: **C:\Program Files\ELAD\ELAD FDM-SW1\TMateDriver** For 64 bit system select the folder: **C:\Program Files (x86)\ELAD\ELAD FDM-SW1\ TMateDriver**

Click on "Next"

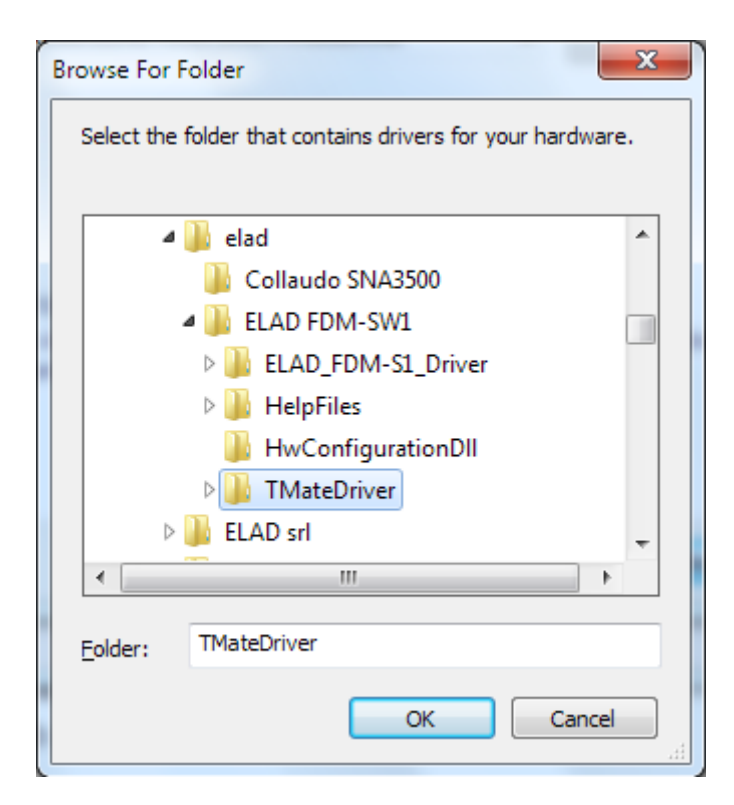

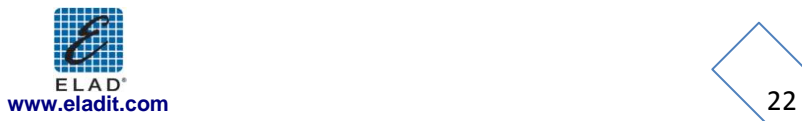

Ignore the warning and select the second option to install the driver.

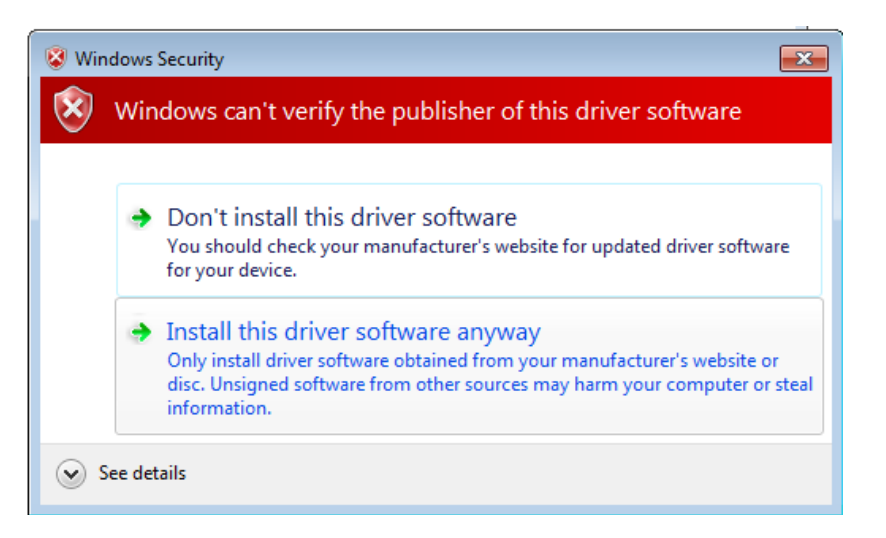

The USB Driver installation is completed, click on "Close"

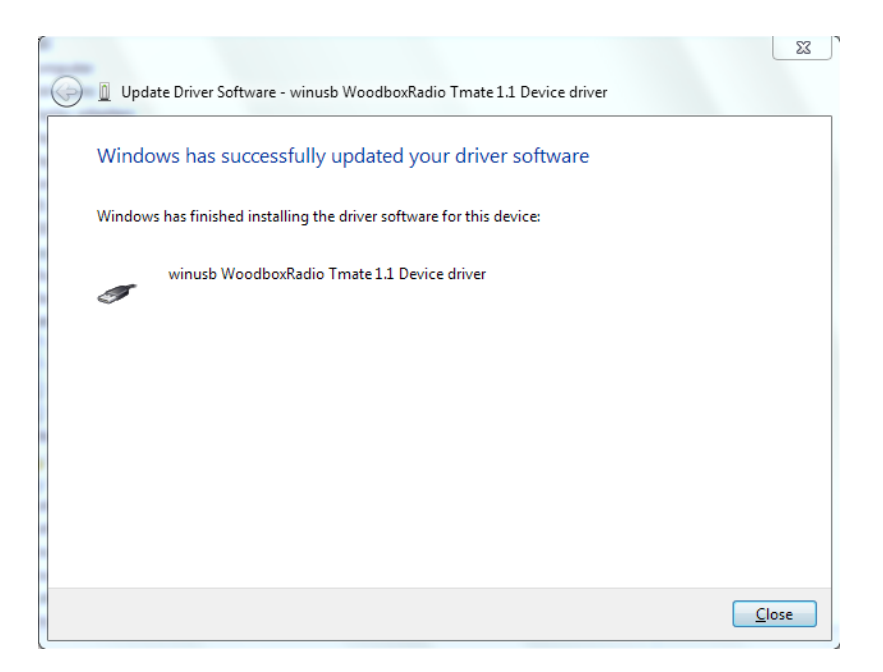

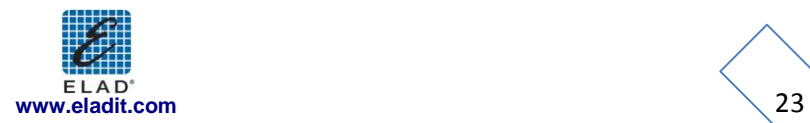

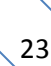

#### <span id="page-23-0"></span>**2.3.2 WoodBoxRadio Tmate USB driver installation in Windows XP**

Connect the WoodBoxRadio Tmate to a free USB 2.0 port of the pc , the Hardware Update wizard starts automatically.

Select the third option "No, no this time", the click on "Next"

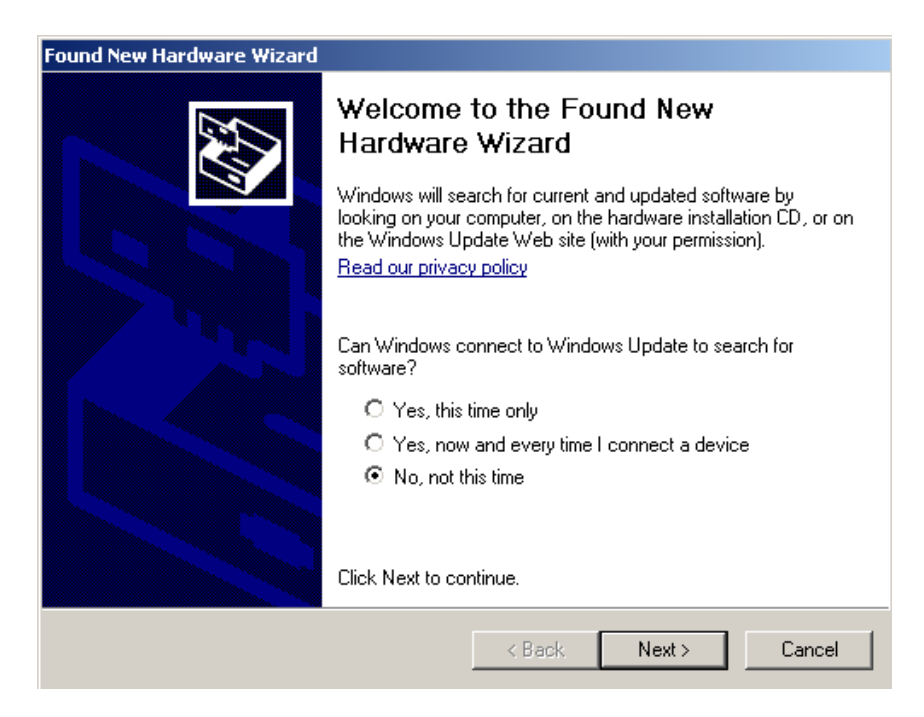

Select the option "Install from a list or specific location (Advanced)" and click on "Next"

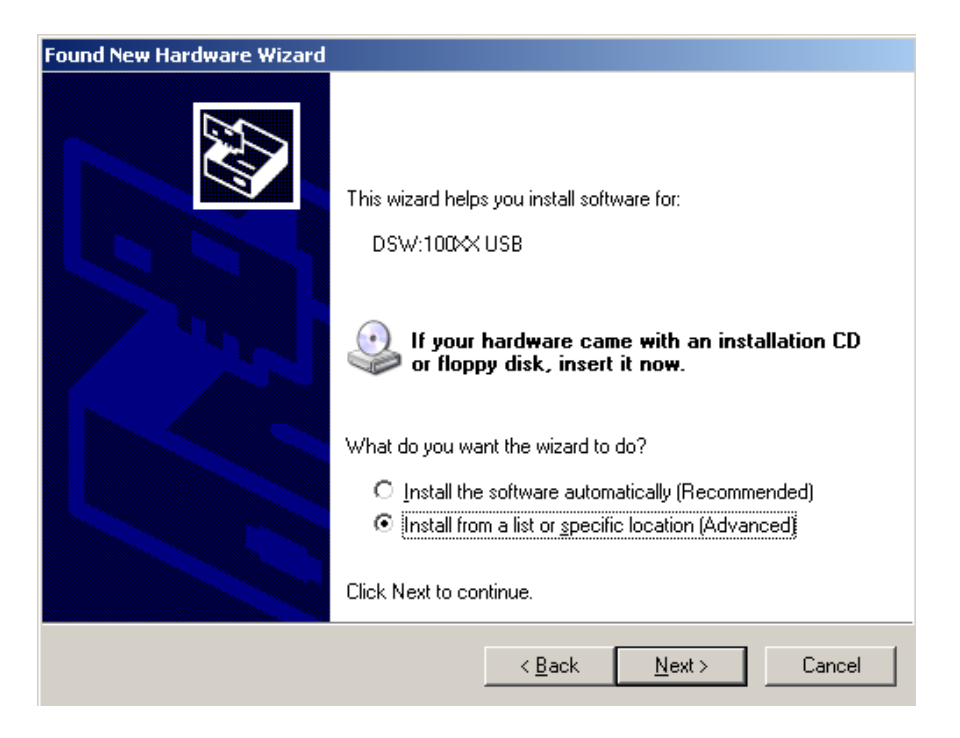

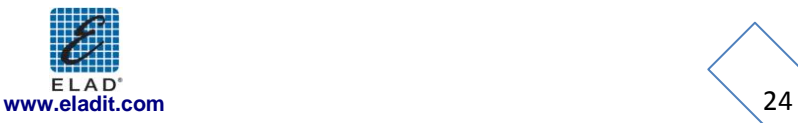

Select "Search for the best driver in these location" and "Include this location in the search", click on "Browse" and select the folder:

**Local Drive (C:) \Programs\ELAD\ELAD FDM-SW1\TMateDriver** Then click on "Next".

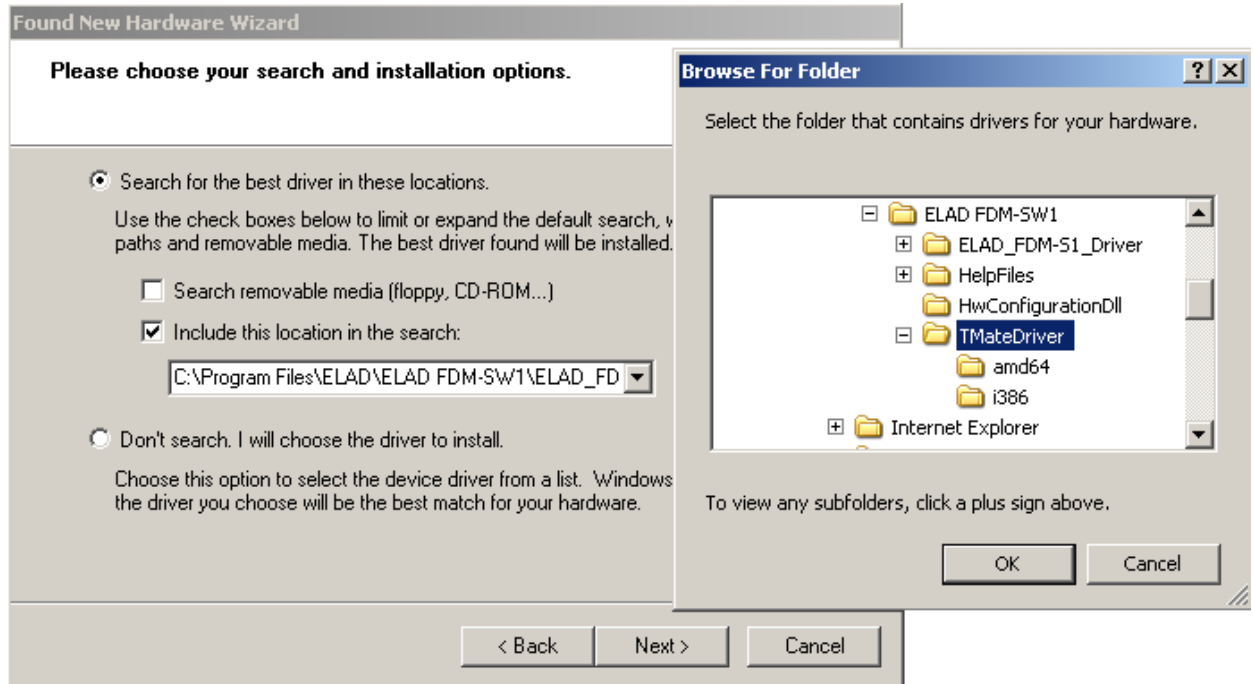

Ignore the warning and click on "Continue Anyway"

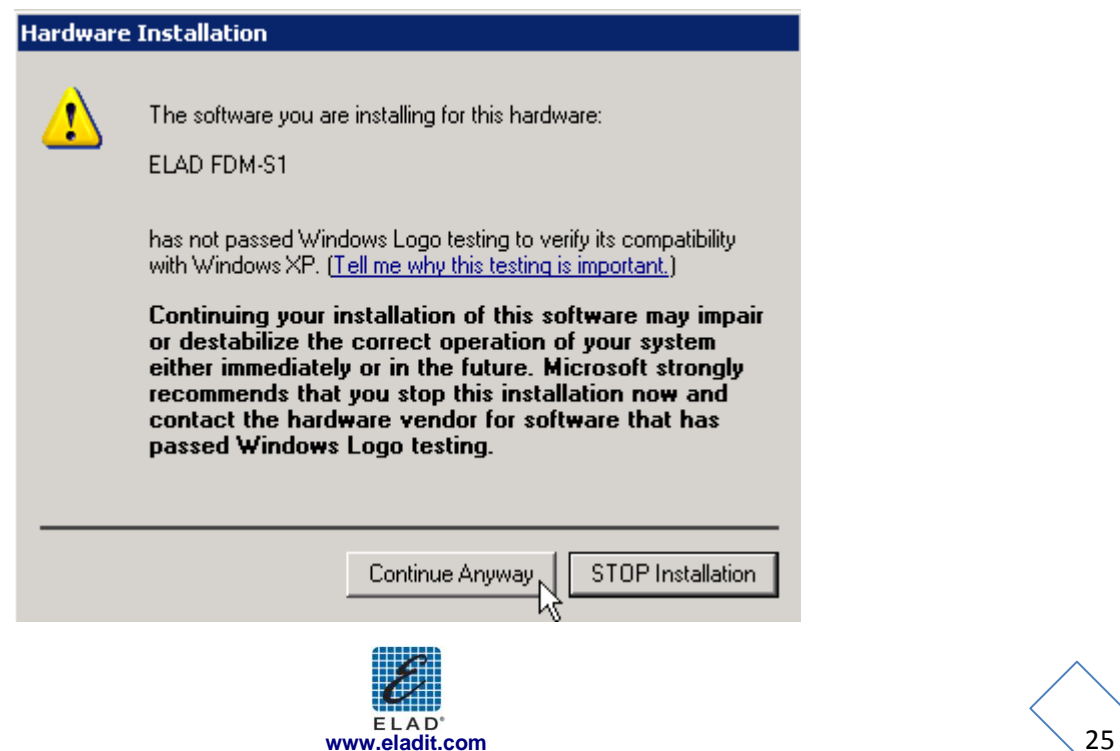

The Tmate driver installation is completed, click on "Finish"

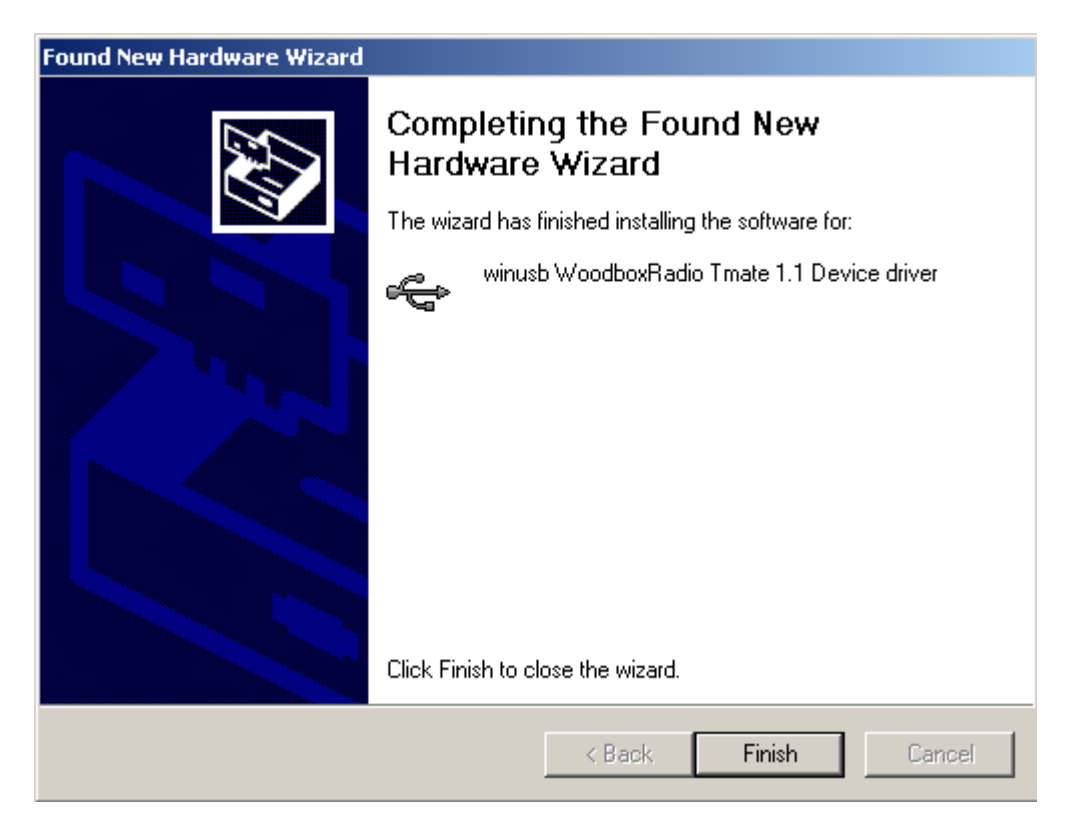

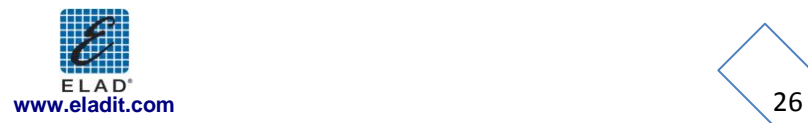

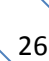

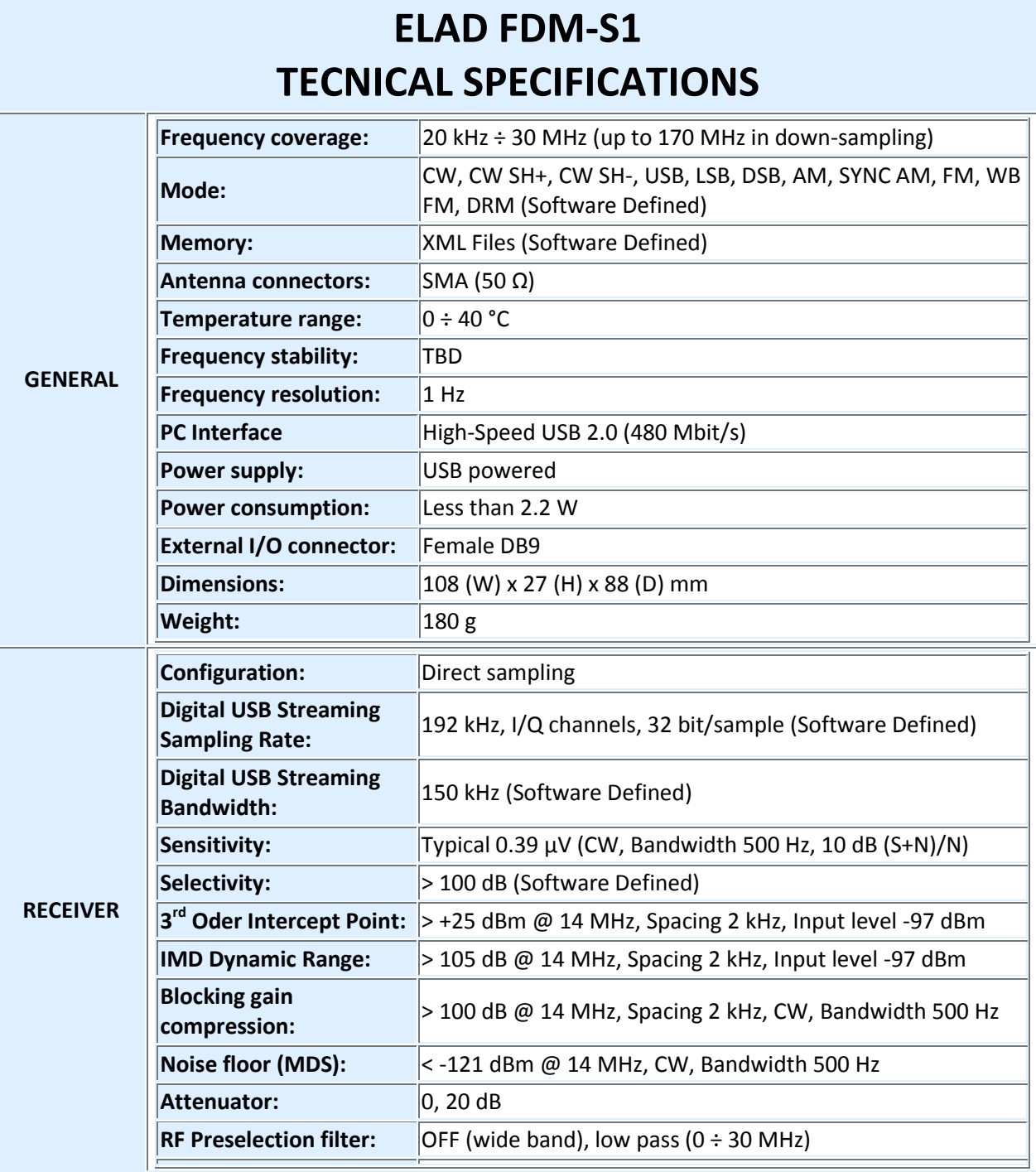

**All stated specifications are derived using ELAD FDM-SW1 software (version 1.10) running on 2.2 GHz Intel Core i7 PC with Windows 7 operating system.**

**All stated specifications and other product information provided in this document are subject to change without notice or obligation.**

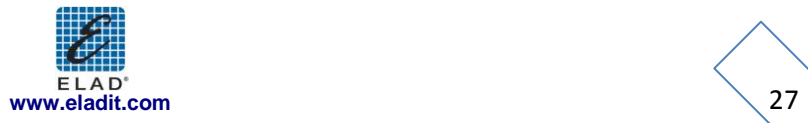

# *Declaration of Conformity*

The product marked as

FDM-S1

manufactured by

Manufacturer: ELAD S.r.l.

Address: Via Col De Rust, 11 - Sarone 33070 CANEVA (PN)

is produced in conformity to the requirements contained in the following EC directives:

- ▶ R&TTE Directive 1999/5/CE
- EMC Directive 2004/108/CE
- Low Voltage Directive 2006/95/CE

The product conforms to the following Product Specifications:

#### **Emissions & Immunity:**

ETSI EN 300 330-1 ETSI EN 301 489-1 ETSI EN 301 498-15 ETSI EN 301 783-2 EN 55022: 2006 + A1: 2007 EN 55024: 1998 + A1: 2001 + A2: 2003

#### **Safety:**

EN 60950-1: 2006 + A11: 2009

And further amendments.

This declaration is under responsibility of the manufacturer:

ELAD S.r.l. Via Col De Rust, 11 - Sarone 33070 CANEVA (PN)

Issued by:

Name: Franco Milan Function: President of ELAD

> Caneva Place

March, 20th 2012 Date Signature

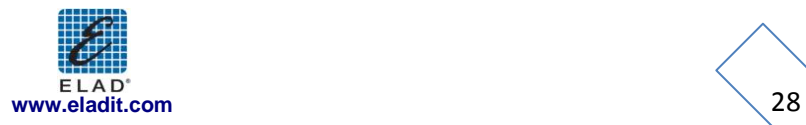